## **ثبت اطالعات خوابگاهی در سامانه گلستان**

- -1 در مرحله اول در باکس پایین صفحه، در قسمت "انتخاب سریع"، مانند شکل زیر، گزینه "پردازش" را در حالت انتخاب شده قرار دهید.
- -2 در قسمت "شماره"، شماره پردازش "1928**0**" که مربوط به ثبت اطالعات خوابگاه ی دانشجو در سامانه گلستان می باشد را وارد نمایید.
- -3 پس از انجام 2 مرحله قبل، مطابق با شکل در مرحله سوم روی "تیک" که به رنگ قرمز مشخص شده است را کلیک کنید.

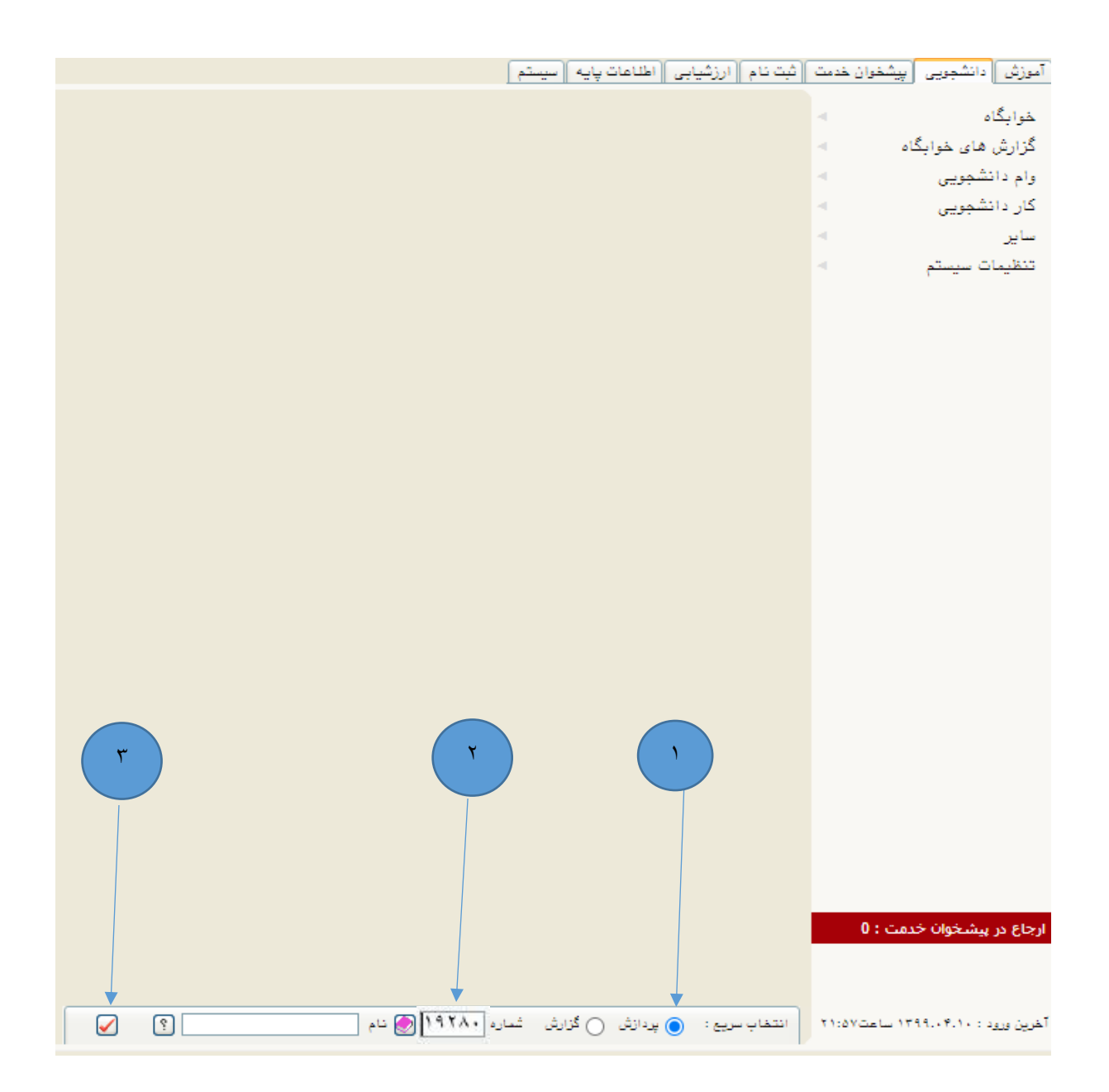

-4 در مرحله چهارم مطابق با شکل زیر شماره دانشجویی را در فیلد "شماره دانشجو" وارد کنید . -5 در این مرحله روی دکمه "جستجو" در پایین صفحه کلیک کنید.

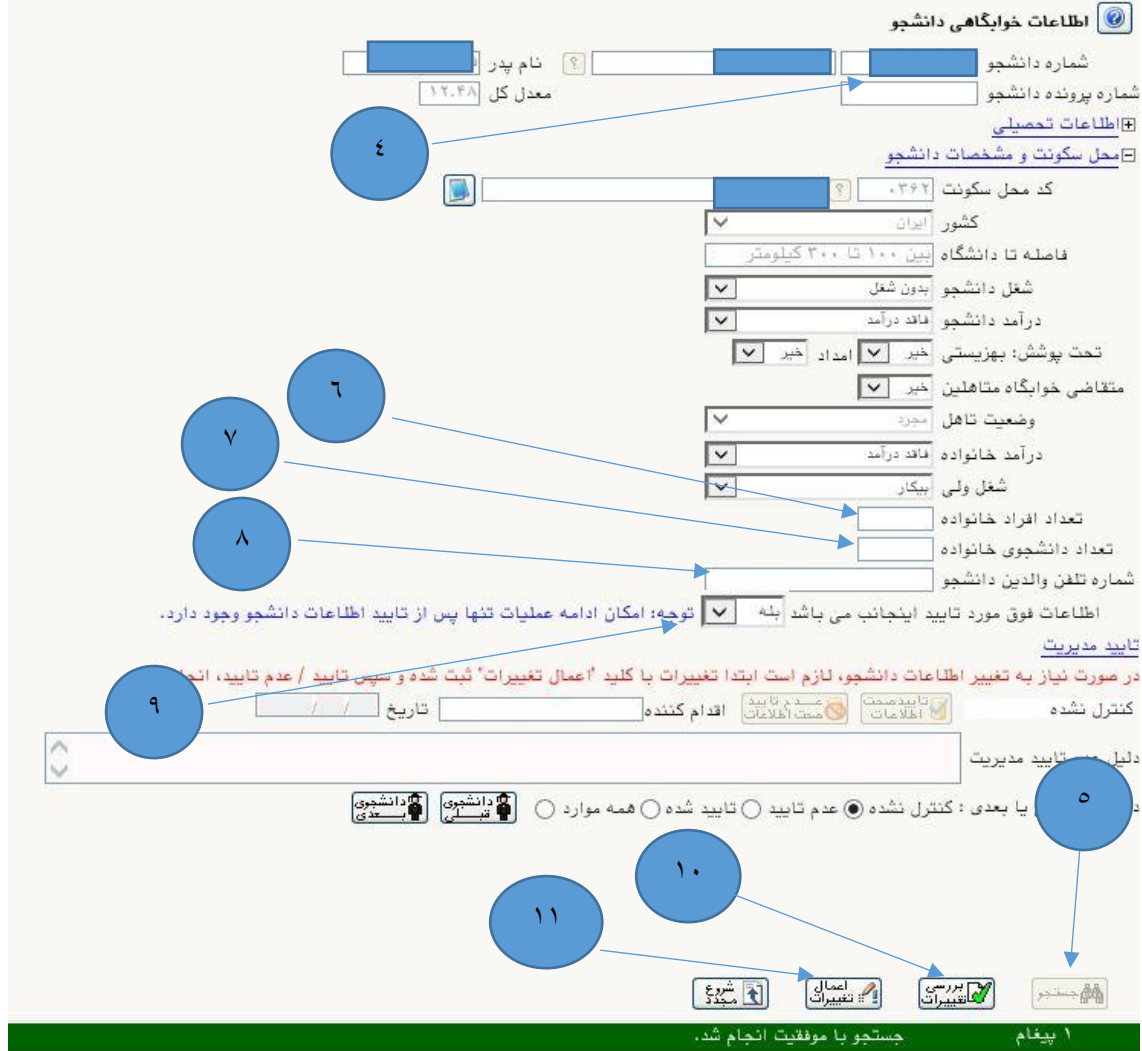

-6 در این مرحله " تعداد افراد خانواده" خود را وارد نمایید. -7 در این مرحله "تعداد دانشجوی خانواده" خود را وارد نمایید. -8 در این مرحله "شماره تلفن والدین دانشجو" خود را وارد نمایید. -9 در این مرحله " اطالعات مورد تایید اینجانب می باشد" گزینه " " را انتخاب نمایید. -10در این مرحله روی دکمه "بررسی تغییرات" کلیک کنید و در صورت نداشتن خطا, جهت ثبت اطالعات به مرحله بعد می رویم.

۱۱-در انتها روی دکمه "<mark>اعمال تغییرات</mark>" کلیک کنید.

\*دانشجویان متاهل می بایست اطالعات مرتبط با همسر و ... وارد نمایند.